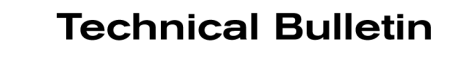

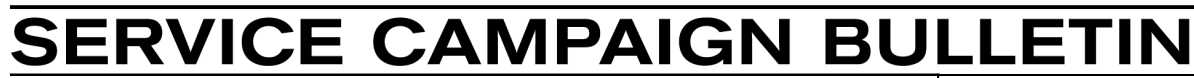

**Reference: Date:** 

NTB16-120c April 5, 2018

# **VOLUNTARY SERVICE CAMPAIGN 2013 – 2014 PATHFINDER; CVT**

**This bulletin has been amended. Changes have been made throughout. It is necessary for you to read this revised procedure to properly perform this action. Please discard all previous versions of this bulletin.**

**CAMPAIGN ID #:** PC500

**APPLIED VEHICLES:** 2013 – 2014 Pathfinder (R52)

## **Check Service COMM or Dealer Business Systems (DBS) National Service History to confirm campaign eligibility.**

## **INTRODUCTION**

Nissan is conducting this voluntary service campaign on certain specific 2013-2014 Pathfinder vehicles to reprogram the TCM. This service will be performed at no charge to the customer for parts or labor.

## **IDENTIFICATION NUMBER**

Nissan has assigned identification number PC500 to this campaign. This number must appear on all communications and documentation of any nature dealing with this campaign.

## **DEALER RESPONSIBILITY**

Dealers are to repair vehicles falling within range of this campaign that enter the service department. This includes vehicles purchased from private parties, vehicles presented by transient (tourists) owners, and vehicles in a dealer's inventory.

Nissan Bulletins are intended for use by qualified technicians, not 'do-it-yourselfers'. Qualified technicians are properly trained individuals who have the equipment, tools, safety instruction, and know-how to do a job properly and safely. NOTE: If you believe that a described condition may apply to a particular vehicle, DO NOT assume that it does. See your Nissan dealer to determine if this applies to your vehicle.

## **SERVICE PROCEDURE**

## **IMPORTANT: Before starting, make sure:**

- ASIST on the CONSULT PC has been synchronized (updated) to the current date.
- All CONSULT-III plus (C-III plus) software updates (if any) have been installed.
- The CONSULT PC is connected to the Internet (Wi-Fi or cable).

## **NOTE:**

- Some vehicles affected by this campaign may already have the specified reprogramming. In step 6 of the reprograming procedure you will determine if reprograming is needed.
- Most instructions for reprogramming with CONSULT-III plus (C-III plus) are displayed on the CONSULT PC screen.
- If you are not familiar with the reprogramming procedure, click here. This will link you to the "CONSULT- III plus Reprogramming" general procedure.

## **CAUTION:**

- Connect the GR8 to the vehicle battery, set to "power supply" mode. If the vehicle battery voltage drops below 12.0V or rises above 15.5V during reprogramming, the TCM may be damaged.
- Be sure to turn OFF all vehicle electrical loads. If a vehicle electrical load remains ON, the TCM may be damaged.
- Be sure to connect the AC Adapter. If the CONSULT PC battery voltage drops during reprogramming, the process will be interrupted and the TCM may be damaged.
- Turn OFF all external Bluetooth<sup>®</sup> devices (e.g., cell phones, printers, etc.) within range of the CONSULT PC and the VI. If Bluetooth<sup>®</sup> signal waves are within range of the CONSULT PC during reprogramming, reprogramming may be interrupted and the TCM may be damaged.
- 1. Connect the CONSULT PC to the vehicle to begin the reprogramming procedure.
- 2. Start C-III plus.
- 3. Wait for the plus VI to be recognized.
	- The serial number will display when the plus VI is recognized.
- 4. Select **Re/programming, Configuration**.

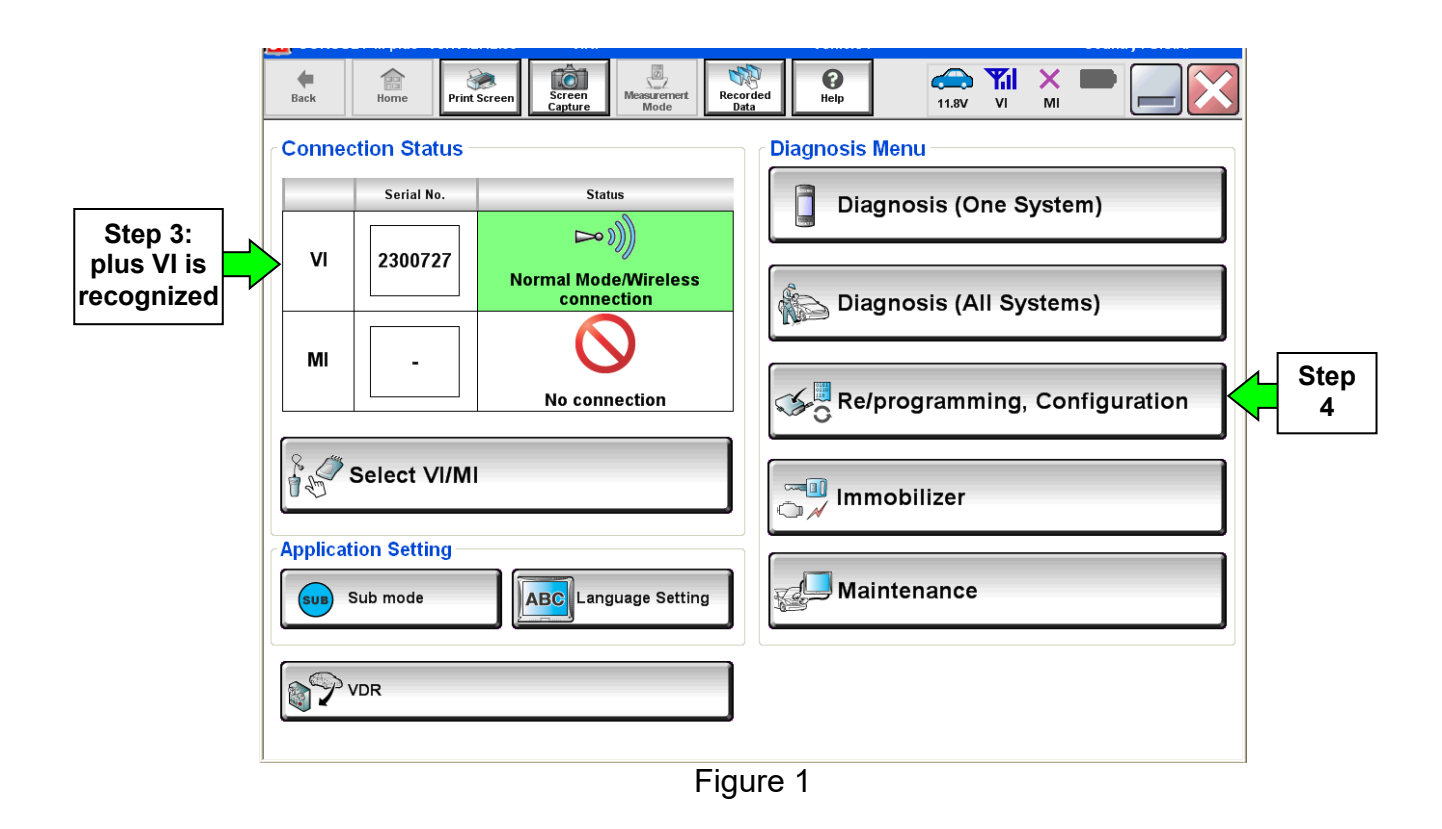

5. Follow the on-screen instructions and navigate the C-III plus to the screen shown in Figure 2 on the next page.

- 6. When you get to the screen shown in Figure 2, confirm this bulletin applies as follows.
	- A. Find the TCM **Part Number** and write it on the repair order.

**NOTE:** This is the current TCM Part Number (P/N).

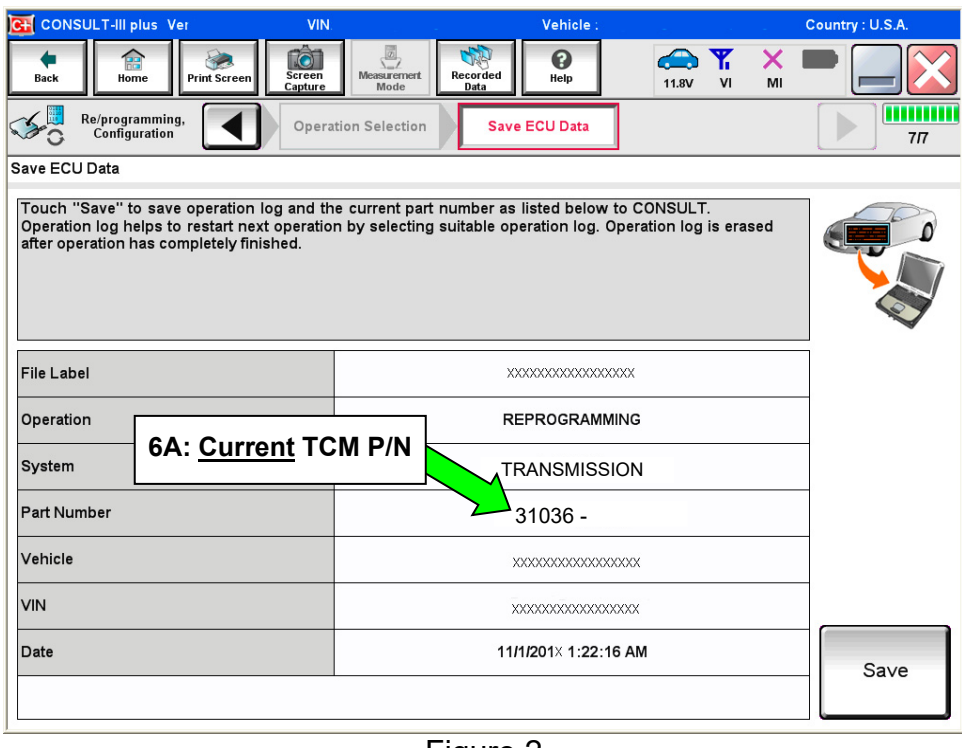

Figure 2

- B. Compare the P/N you wrote down to the numbers in the **Current TCM Part Number** column in **Table A** below.
	- If there is a match, continue with the reprogramming procedure.
	- If there is not a match, reprogramming does not apply or it has already been done. Check service COMM to confirm this bulletin applies to the vehicle you are working on.

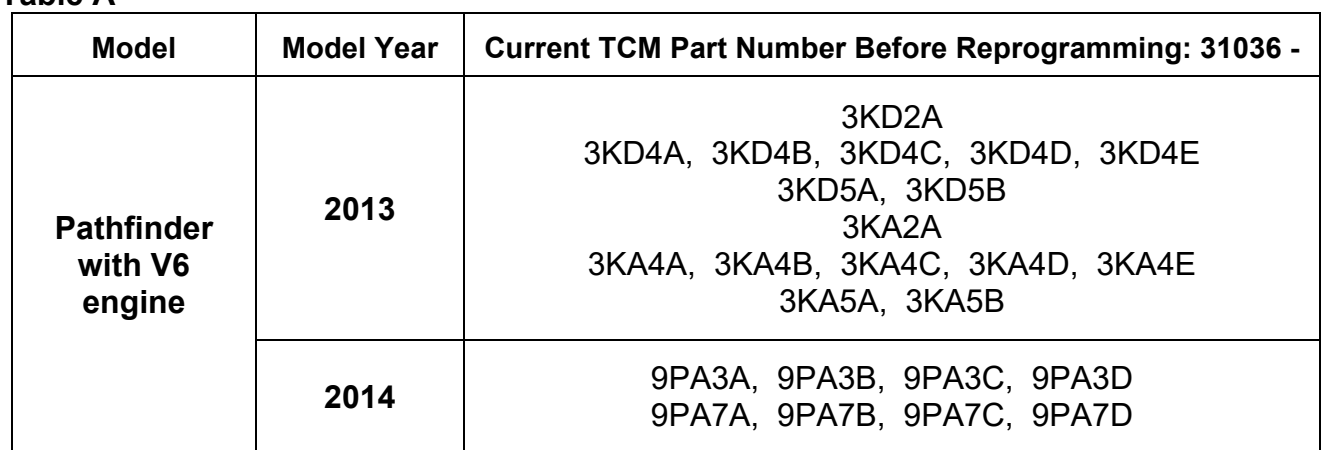

**Table A** 

7. Follow the on-screen instructions to navigate C-III plus and reprogram the TCM.

**NOTE:** In some cases, more than one new P/N for reprogramming is available.

- $\triangleright$  In this case, the screen in [Figure 3](#page-4-0) displays.
- Select and use the reprogramming option that **does not** have the message "Caution! Use ONLY with NTBXX-XXX".
- If you get this screen and it is blank (no reprogramming listed), it means there is no reprogramming available for this vehicle. Check service COMM to confirm this bulletin applies to the vehicle you are working on.

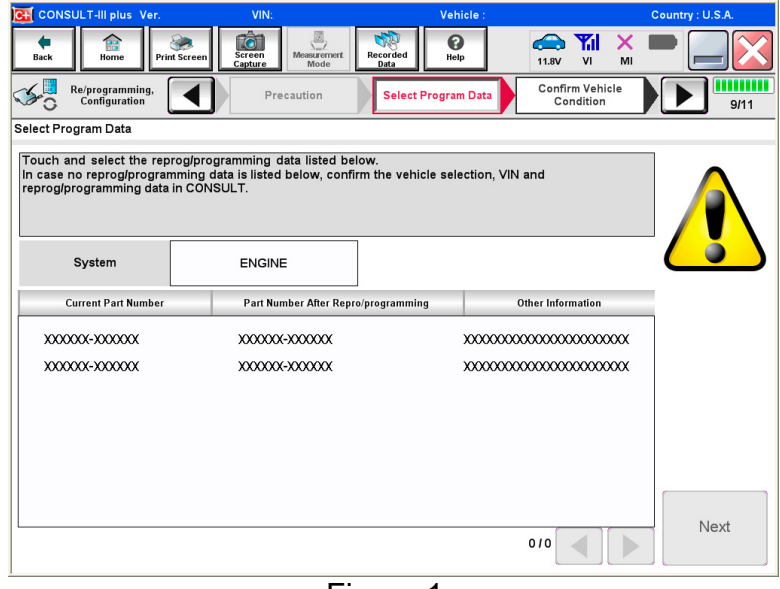

Figure 1

- <span id="page-4-0"></span>• Before reprogramming will start, you will be required to enter your User Name and Password.
	- $\triangleright$  The CONSULT PC must be connected to the Internet (Wi-Fi or cable).
	- $\triangleright$  If you do not know your User Name and Password, contact your Service Manager.

![](_page_4_Picture_80.jpeg)

Figure 2

8. When the screen in Figure 5 displays, reprogramming is complete.

**NOTE:** If the screen in Figure 5 does not display (indicating that reprogramming did not complete), refer to the information on the next page.

- 9. Disconnect GR8 from the vehicle.
- 10. Select **Next**.

![](_page_5_Picture_4.jpeg)

Figure 5

## **NOTE:**

- In the next step (page 8) you will perform **Erase All DTCs**.
- DTC erase is required before C-III plus will provide the final reprogramming confirmation report.

## **TCM Recovery:**

## **Do not disconnect plus VI or shut down C-III plus if reprogramming does not complete.**

# **If reprogramming does not complete and the "!?" icon displays as shown in Figure 6:**

- Check battery voltage (12.0–15.5 V).
- Ignition is ON, engine OFF.
- External Bluetooth® devices are OFF.
- All electrical loads are OFF.
- **Select retry and follow the on screen instructions.**
- "Retry" may not go through on first attempt and can be selected more than once.

![](_page_6_Picture_135.jpeg)

Figure 6

## **If reprogramming does not complete and the "X" icon displays as shown in Figure 7:**

- Check battery voltage  $(12.0 - 15.5 V).$
- CONSULT A/C adapter is plugged in.
- Ignition is ON, engine OFF.
- Transmission is in Park.
- All C-III plus / VI cables are securely connected.
- All C-III plus updates are installed.
- **Select Home, and restart the reprogram procedure from the beginning.**

![](_page_6_Picture_136.jpeg)

Figure 7

- 11. Follow the on-screen instructions to **Confirm Shift Lever Position Display**.
- 12. Follow the on-screen instructions to **Erase DTCs**.
- 13. When the entire reprogramming process is complete, the screen in Figure 8 will display.
- 14. Verify the before and after part numbers are different.
- 15. Print a copy of this screen (Figure 8) and attach it to the repair order for warranty documentation.
- 16. Select **Confirm**.

| C+ CONSULT-III plus Ver<br>VIN:                                                                                                    | Vehicle:                                                                                                  | Country: U.S.A.      |
|----------------------------------------------------------------------------------------------------|----------------------------------------------------------------------------------------------------|----------------------|
| 龠<br>TO<br><b>Screen</b><br>Print Screen<br>Home<br><b>Back</b><br>Capture                                                                                                    | $\frac{1}{\sqrt{2}}$<br>Q<br>The<br><b>Measurement</b><br>Recorded<br>Help<br>VI<br>14.3V<br>Mode<br>Data | MI                   |
| Re/programming,<br>Configuration                                                                                                    | <b>Print Result /</b><br>Erase All DTCs<br><b>Operation Complete</b>                                      | ш<br>18/18           |
| <b>Print Result / Operation Complete</b>                                                                                                    |                                                                                                    |                      |
| All tasks are completed. Confirm LAN access, touch "Print" to print out this page.<br>In case CONSULT can NOT immediately access to LAN or printer, Screen Capture function is available for<br>temporally storage of this page. Touch "Screen Capture", and save it. Screen capture data is in "CIII plus<br>Data Folder" on desk top, and open the folder named "Screenimages". |                                                                                                    |                      |
| Part number after<br><b>Reprog/programming</b><br>Part number before<br><b>Reprog/programming</b>                                                                                                    | $31036 -$<br><b>Step</b><br>14<br>$31036 -$                                                               |                      |
| Vehicle                                                                                                    | <b>XXXXXXXXXXX</b>                                                                                        |                      |
| <b>VIN</b>                                                                                                    | xxxxxxxxxxxxxxxx                                                                                          |                      |
| System                                                                                                    | <b>TRANSMISSION</b>                                                                                       | <b>Step</b><br>Print |
| Date                                                                                                    | 11/3/201X 2:10:21 AM                                                                                      | 15                   |
| <b>Step</b><br>Confirm<br>16<br>111                                                                                                    |                                                                                                    |                      |

Figure 8

- 17. Return C-III plus to the Home screen.
- 18. Turn OFF C-III plus and the vehicle ignition.
- 19. Disconnect C-III plus from the vehicle.

## **CLAIMS INFORMATION**

# **Submit a Campaign (CM) line claim using the following claims coding:**

![](_page_8_Picture_23.jpeg)

9/9 NTB16-120c